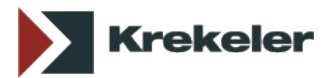

## **Upgrade von Office Manager 6.0 und 7.0 auf aktuelle Versionen ab 13.0**

## **Installation**

*Das [Upgrade von Versionen ab 8.0](http://www.officemanager.de/handbuch/installupdate.html) wird automatisch über die Internetaktualisierung durchgeführt. Die folgende Beschreibung bezieht sich nur auf ältere Versionen.*

- 1. Melden Sie sich unter Windows bitte mit Administrator-Rechten an.
- 2. Starten Sie den alten Office Manager und wählen Sie im Menü **Datei** den Befehl **Information**. Auf der ersten Seite finden Sie rechts unten die Zeile ["Gemeinsame Dateien"](http://blog.officemanager.de/2011/10/office-manager-verzeichnisse/#datei-information). Das dort angegebene Verzeichnis beinhaltet sämtliche Datenbanken, Projektlisten u.a. Drucken Sie bitte die Infoseite aus oder notieren Sie sich das Verzeichnis der gemeinsamen Dateien.
- 3. Beenden Sie Office Manager DMS auf allen Arbeitsplätzen.
- 4. Erstellen Sie jetzt unbedingt eine Sicherungskopie des gesamten Verzeichnisses der "gemeinsamen Dateien".
- 5. Wenn Sie die Enterprise-Version einsetzen und Datenbanken auf SQL-Servern gespeichert haben, dann sollten Sie auch die Archive mit Hilfe der Datenbanksoftware sichern.
- 6. Öffnen Sie den Windows-Explorer und wechseln Sie in das Verzeichnis der gemeinsamen Dateien. Verschieben Sie alle Dateien aus dem Unterverzeichnis "appl" in das Unterverzeichnis ["Archive"](http://www.officemanager.de/entwickler/systemdateien/gemeinsame-dateien.shtml#archive).

## *Folgende Schritte sind auf allen Arbeitsplätzen erforderlich:*

- 7. [Deinstallieren](http://windows.microsoft.com/de-DE/windows-vista/Uninstall-or-change-a-program) Sie jetzt bitte die alte Version.
- 8. Starten Sie das neue Setup-Programm. Als Programmverzeichnis können Sie den Standard übernehmen oder ein anderes Verzeichnis vorgeben. Wichtig ist das Verzeichnis für gemeinsame Dateien! Geben Sie hier das zuvor notierte Verzeichnis der Altversion an.
- 9. Stellen Sie das Setup fertig.
- 10. Starten Sie den neuen Office Manager.
- 11. Wenn Sie die Meldung erhalten, dass die Testzeit abgelaufen oder der Freigabecode ungültig ist, dann klicken Sie bitte auf **Registrieren** und geben Sie bei Schritt 4 entweder den Freigabecode der neuen Version ein oder löschen Sie den alten Code. Klicken Sie auf **Freischalten** und anschließend auf **Schließen**.
- 12. Die Installation ist abgeschlossen.
- 13. Die Anwendungs- und Archivdatenbanken werden beim Öffnen in das neue Format konvertiert.

## **Einstellungen anpassen**

Überprüfen Sie bitte die Programmeinstellungen im Menü **Datei | Optionen | Einstellungen**, insbesondere:

- **Importieren | Profile**: Die Standardwerte für Datenfelder
- **Importieren | E-Mail**: Eigenschaftendialog beim Import öffnen
- **Sicherheit | Befehle**: Die Bearbeitung von Dokumentvorlagen
- Lokale Einstellungen, wie zum Beispiel **Volltextindex | OCR**
- **Scannen | ScanSnap**: Führen Sie den Einrichtungsassistenten erneut aus, wenn Sie diesen Scanner verwenden.